# **Consulta Odontológica no Pré natal Indicador 3**

**De** : Alvaro Carvalho <alvaro.carvalho@smsbrusque.sc.gov.br>

**Assunto :** Consulta Odontológica no Pré natal Indicador 3

**Para :** Coordenação Unidades <ubscoordenacaos@smsbrusque.sc.gov.br>

**Cc :** Camila G. de Souza <camila.souza@smsbrusque.sc.gov.br>, Rafaela Lopes Doria <rafaela.doria@smsbrusque.sc.gov.br>, Victor Sardo <victor.sardo@smsbrusque.sc.gov.br>, Saúde Bucal <saudebucal@smsbrusque.sc.gov.br>

Boa tarde,

Como realizar consulta odontológica no Pré Natal e contabilizar para o indicador:

- 1. Selecionar o paciente pela agenda ou inserir diretamente os dados pessoais do paciente
- 2. Conferir os dados do paciente e entrar no Atendimento do paciente através do Prontuário Eletrônico Cidadão PEC
- 3. Clicar em atender
- 4. Conferir as informações do profissional que irá realizar o atendimento e preencher o SOAP. No SOAP se inserir CID ou CIAP e selecionar a opção, esta informação irá diretamente para Ficha de atendimento individual ou Terminologia
- 5. E-SUS: O campo gestante, fica preenchido, pois o pré natal encontra-se aberto: SIM; marcar Ficha de Atendimento Individual e Ficha de Procedimento; SALVAR
- 6. Abre a Ficha de Atendimento Individual: Preencher as informações obrigatórias relacionados ao CBO de odontólogo, SALVAR
- 7. Após abre a aba procedimento a faturar, conferir e selecionar os campos desejados, SALVAR
- 8. No campo Digitação da Produção (se foi realizado algum procedimento), clicar em SALVAR logo abaixo, para que a produção seja validada no sistema.
- 9. Após conferir a produção e, estado tudo correto, proceder com a FINALIZAÇÃO DO ATENDIMENTO.

Obs: Este passo-a-passo foi realizado com CBO de enfermeiro, podendo ocorrer algumas pequenas divergências de apresentação, mas o princípio é o mesmo

ter., 04 de out. de 2022 14:01  $\mathscr{D}11$  anexos

**BRUSQUE - SC** 

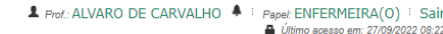

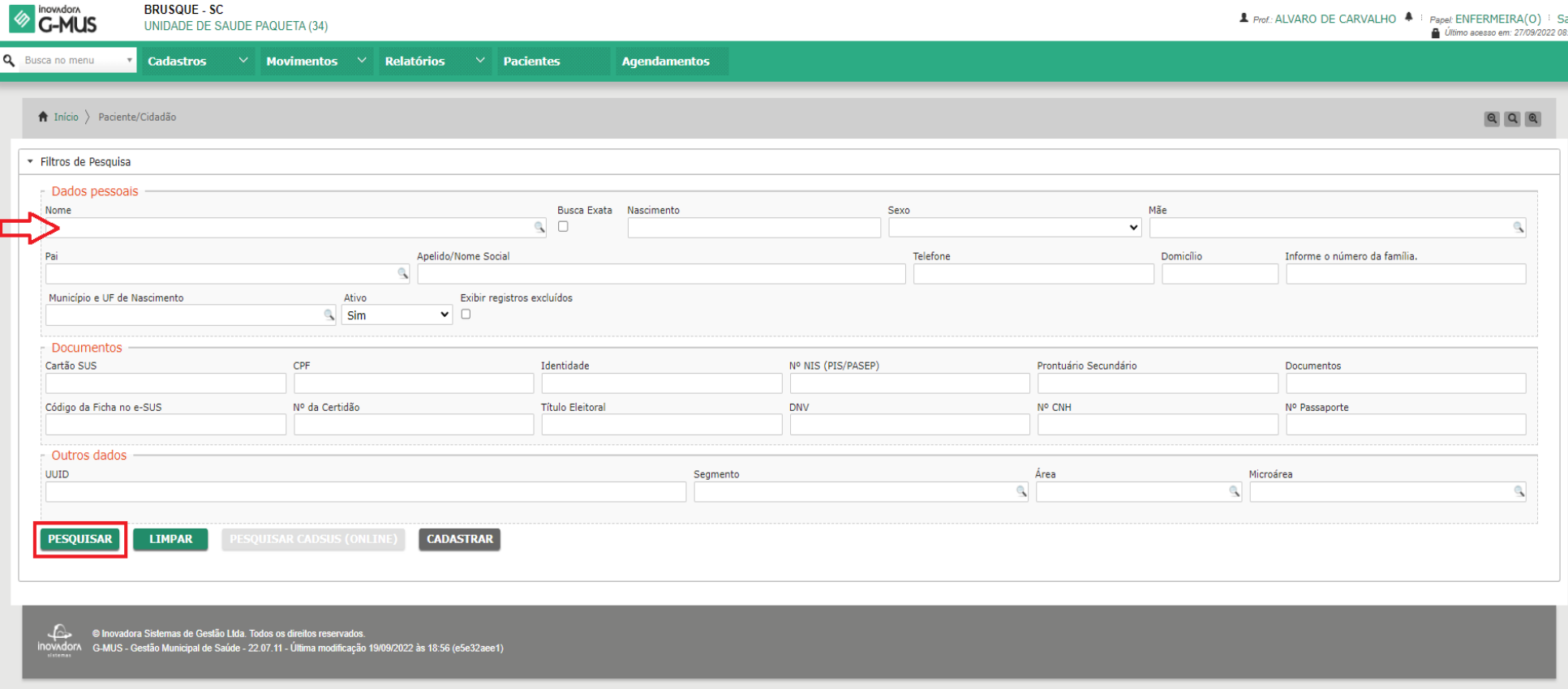

**BRUSQUE - SC** 

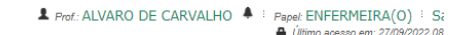

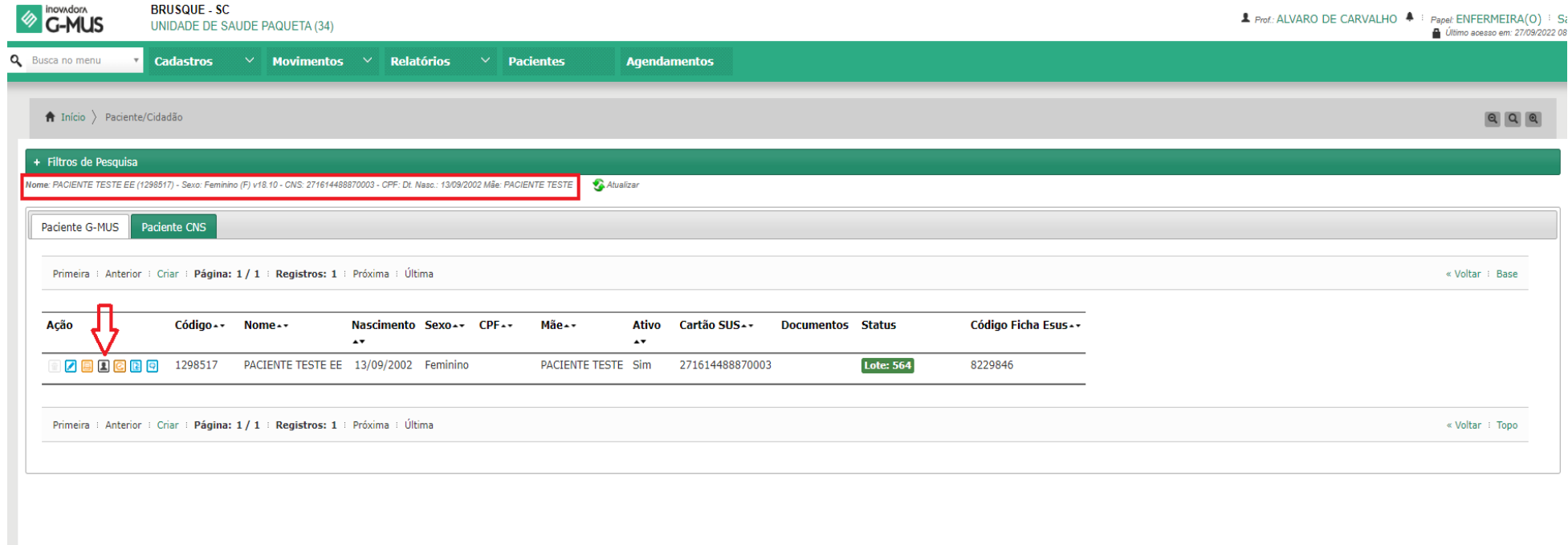

© Inovadora Sistemas de Gestão Ltda. Todos os direitos reservados.<br>Inovodoro - Genus - Gestão Municipal de Saúde - 22.07.11 - Última modificação 19/09/2022 às 18:56 (e5e32aee1)

**I** 

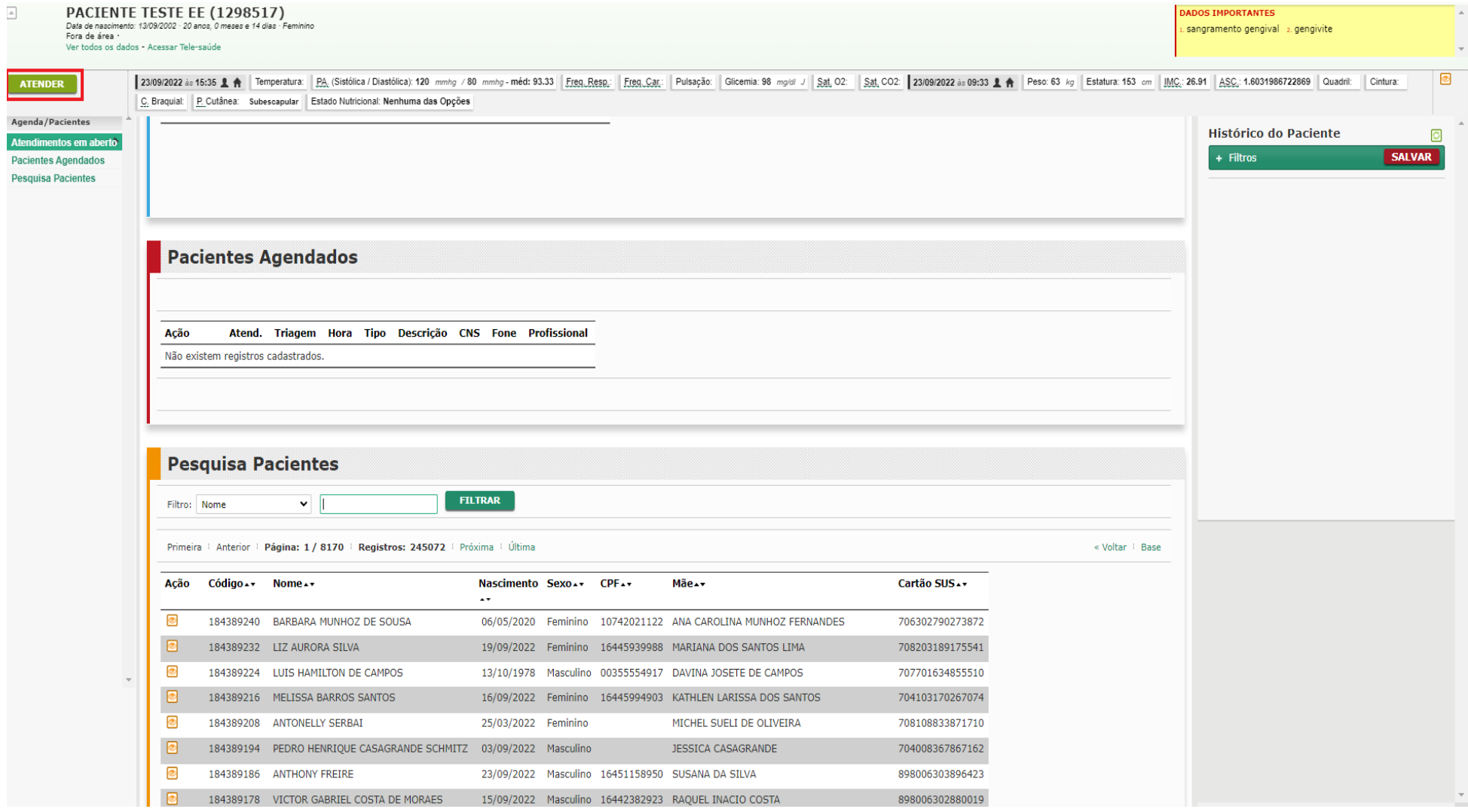

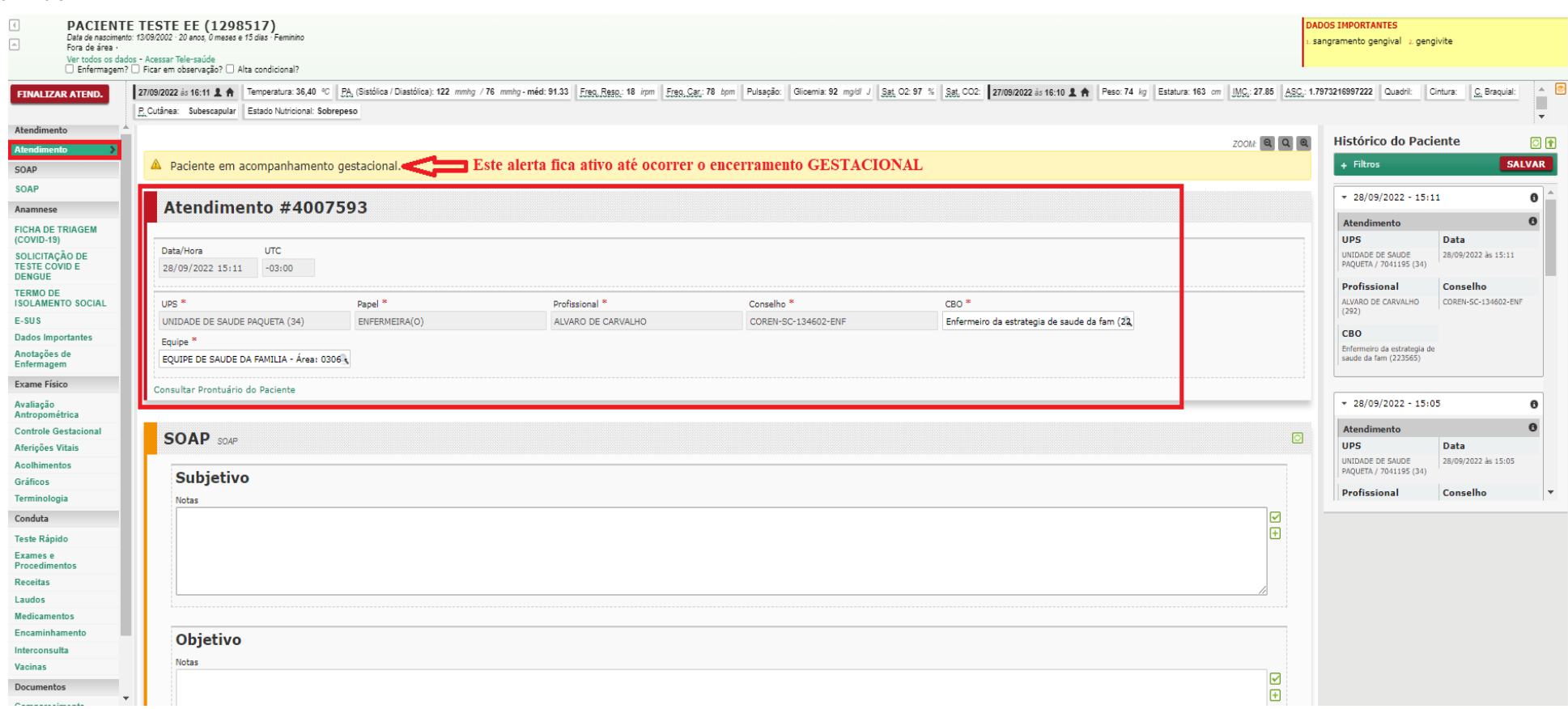

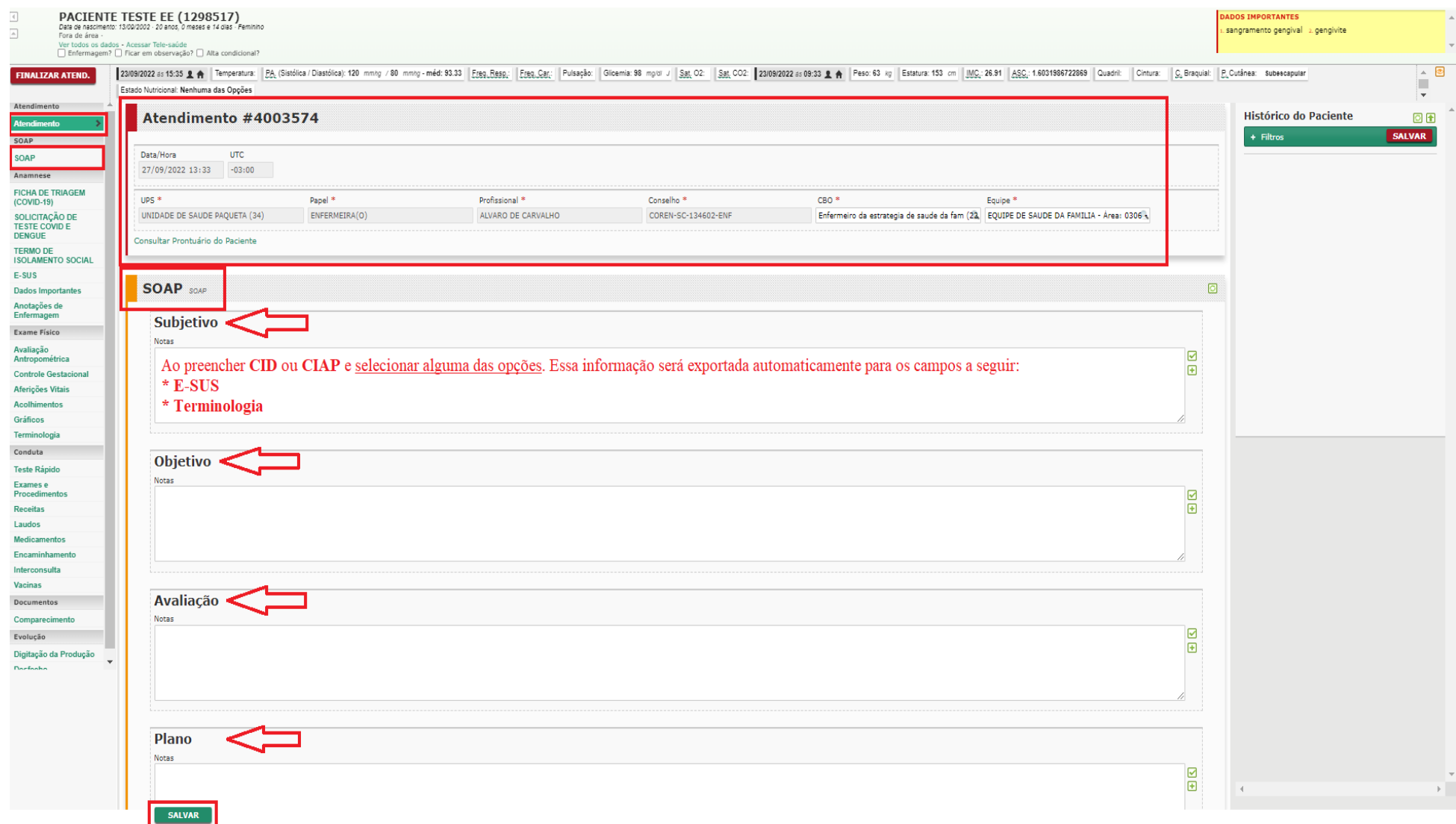

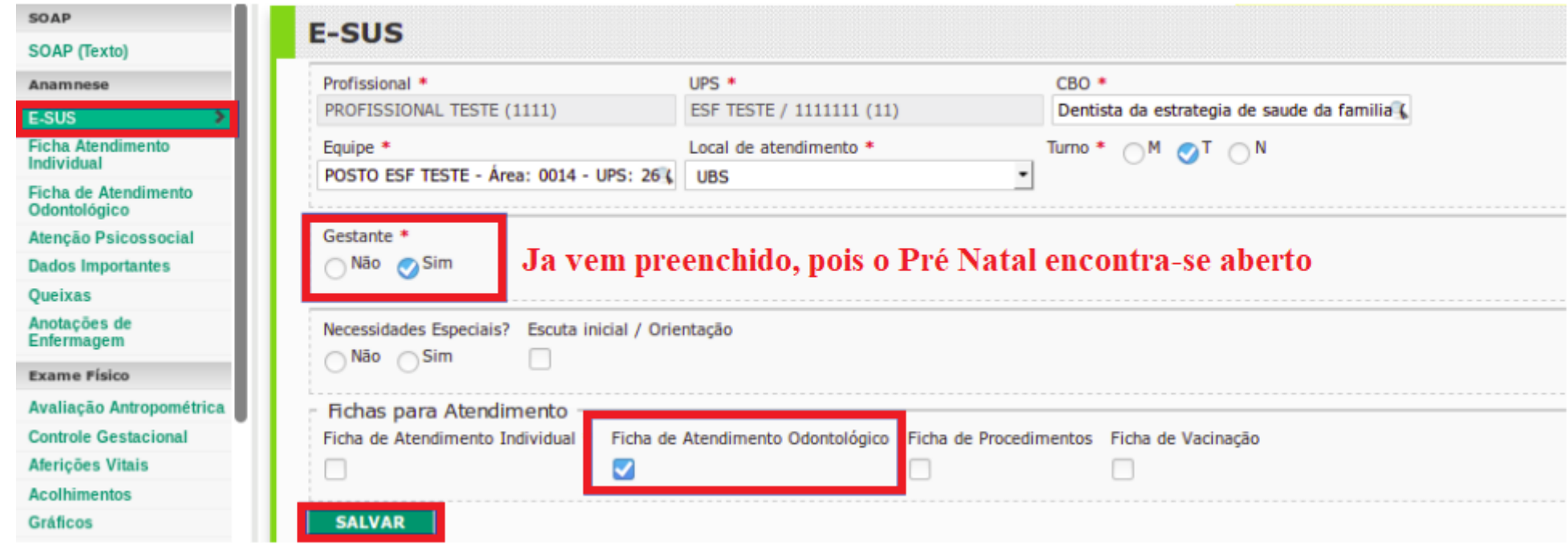

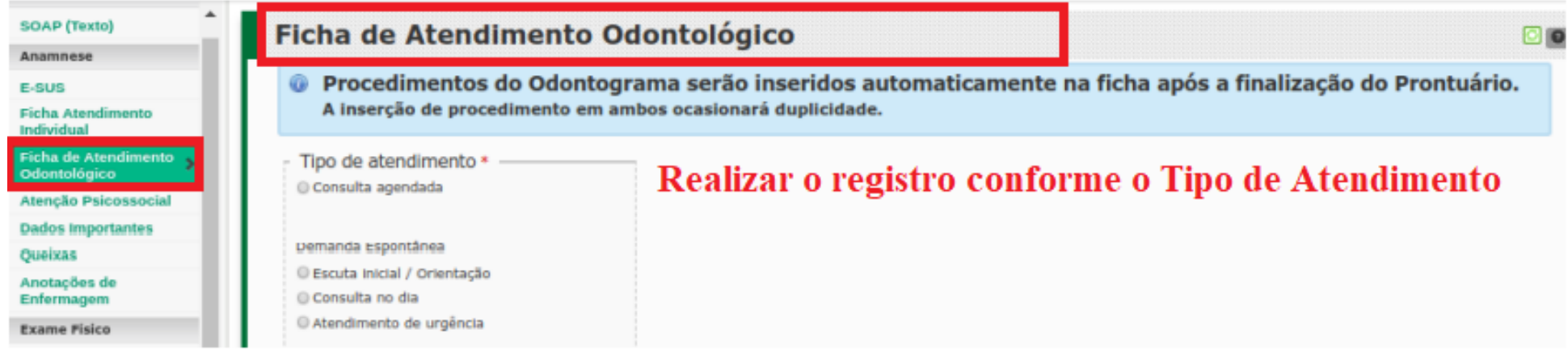

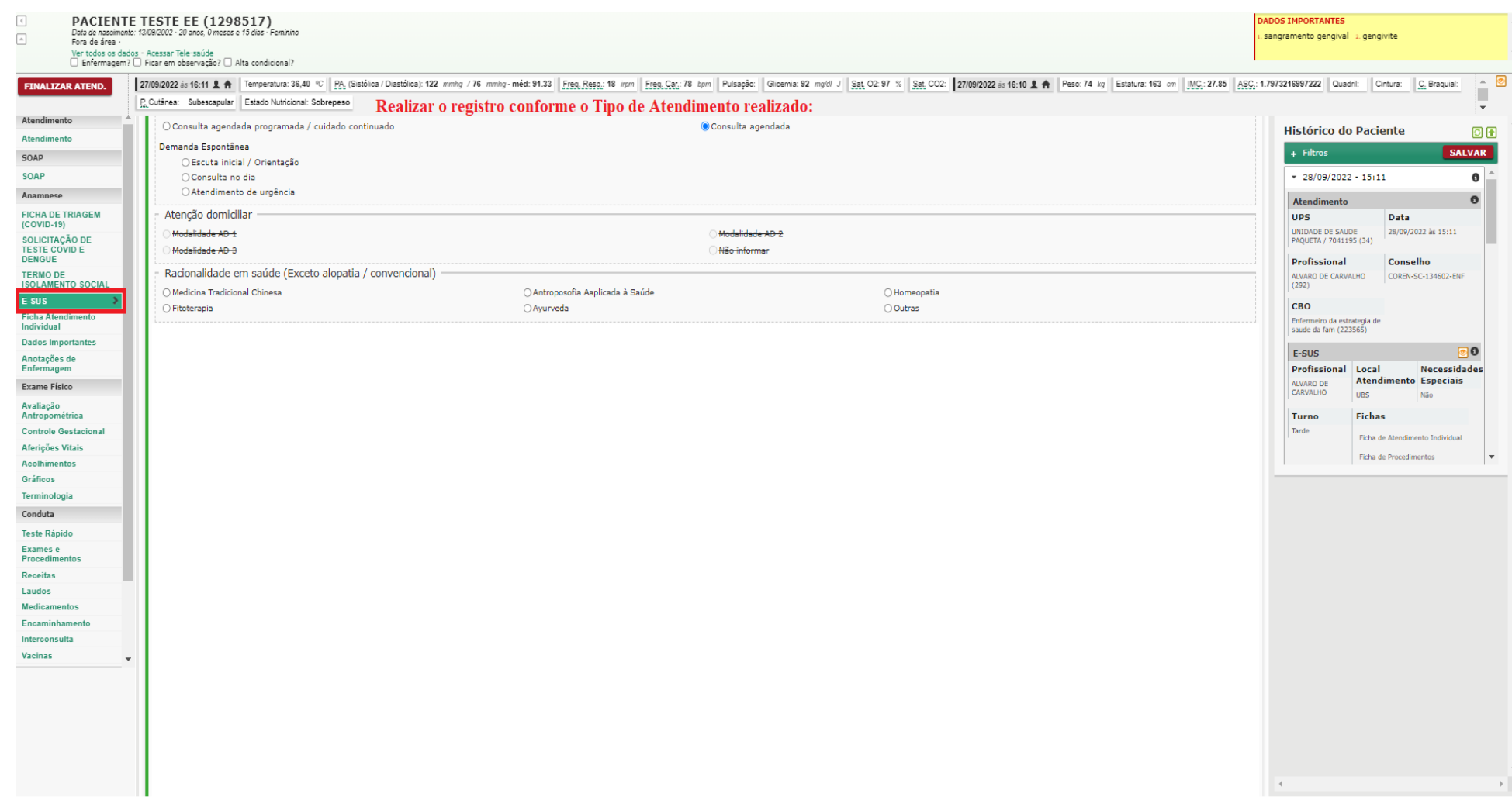

## 10/10/2022 16:34 Zimbra  $\overline{4}$

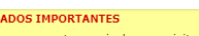

ī

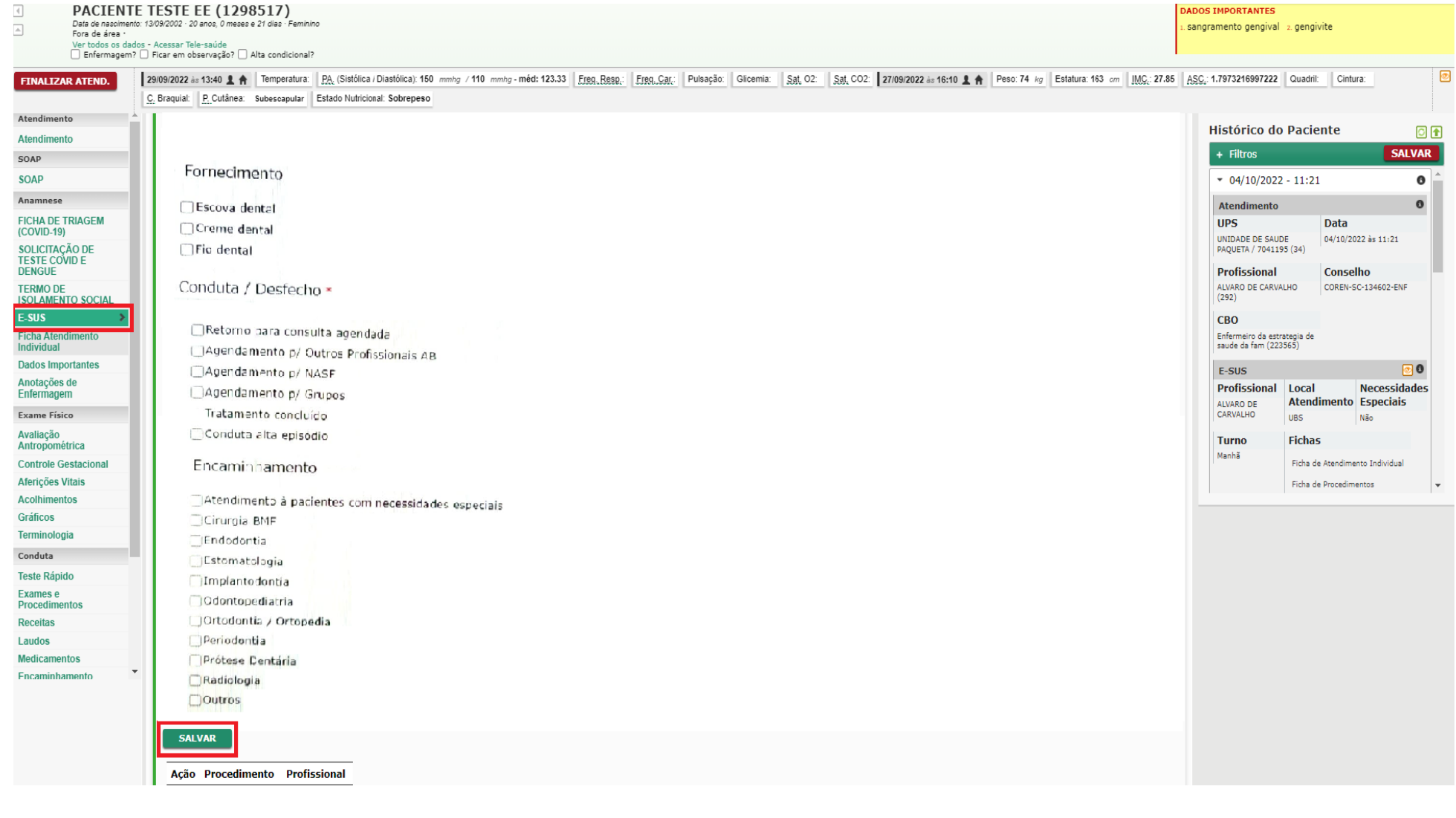

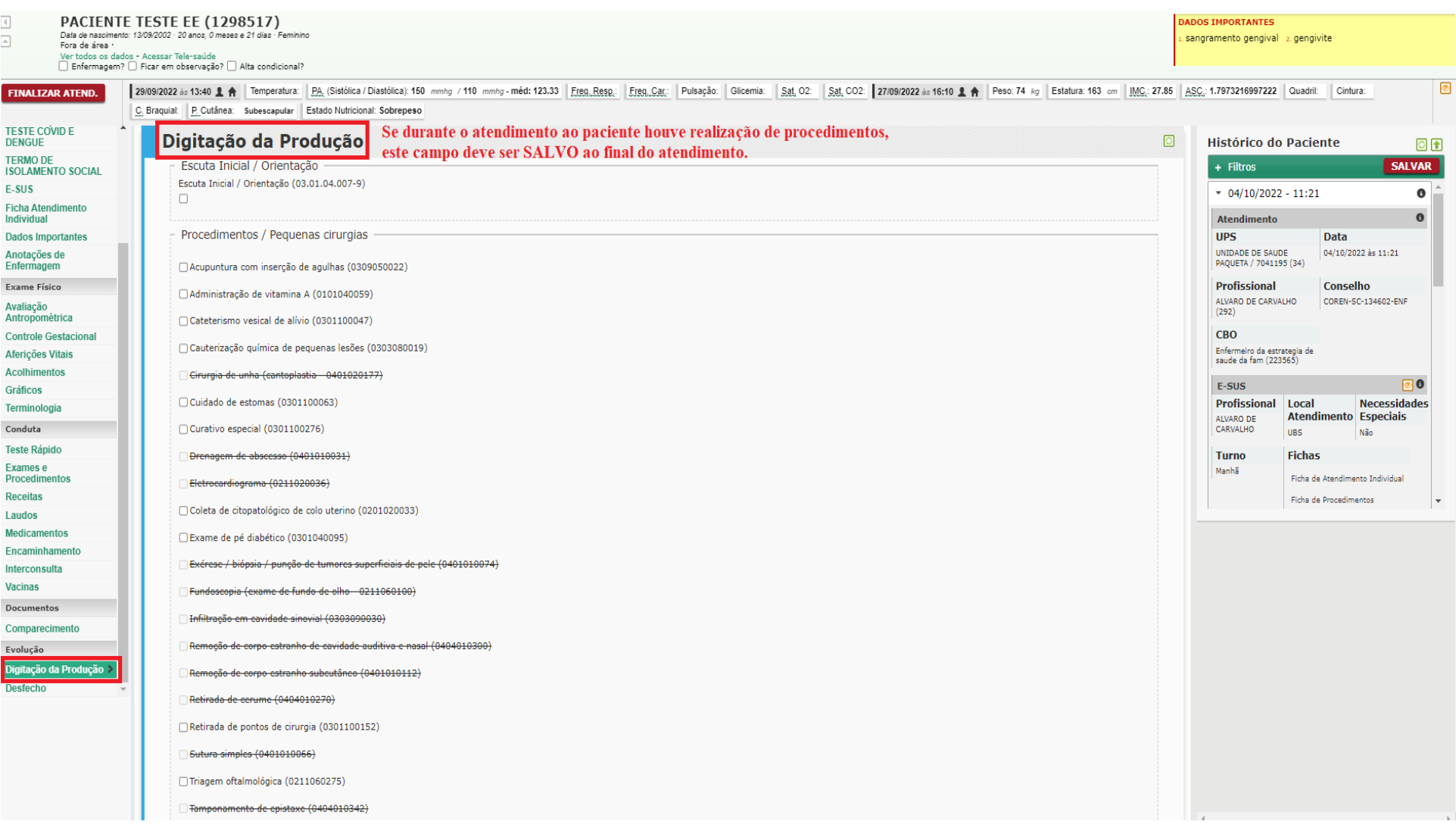

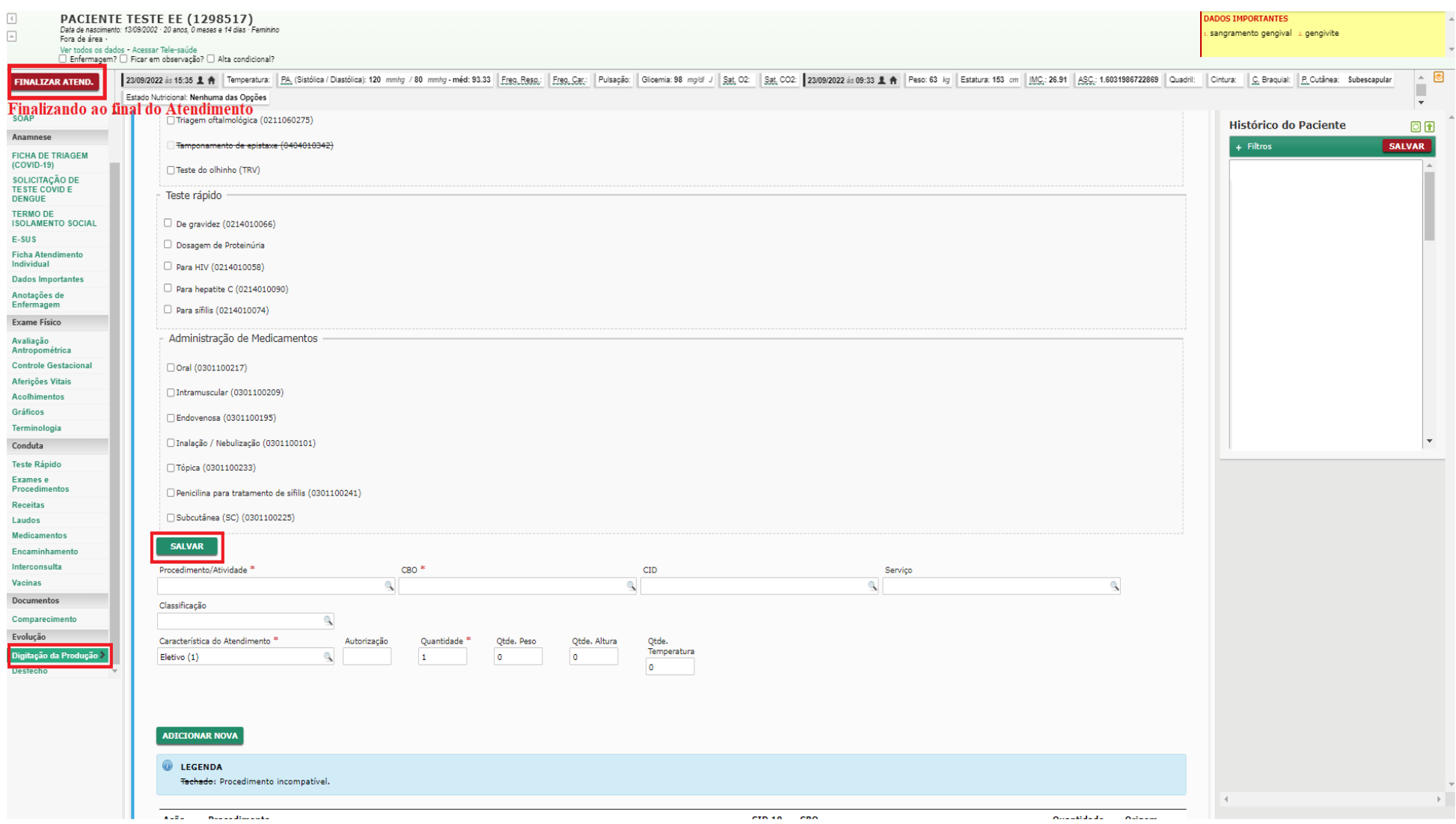